# <span id="page-0-0"></span>**Checklist on how to access the Faculty Profile System (FPS)**

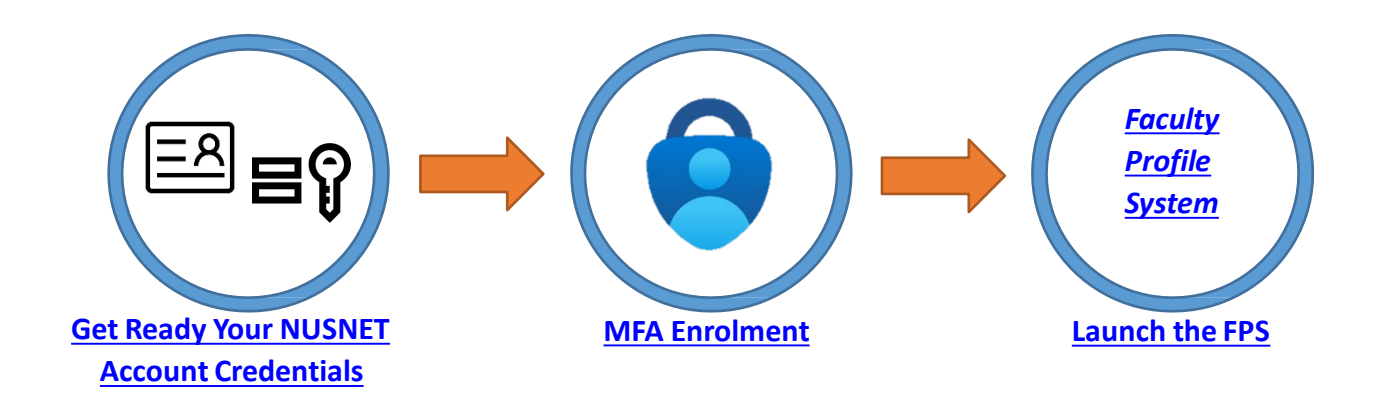

### **1 Get Ready Your NUSNET Account Credentials**

#### $\Box$  Your NUSNET UserID & password

- If you are unsure of your active NUSNET UserID, please contact your respective ACP administrator
- If you do not have a NUSNET UserID, please contact Duke-NUS HR at [hr@duke-nus.edu.sg](mailto:hr@duke-nus.edu.sg)
- If you have forgotten your password, reset it [here](https://nusit.nus.edu.sg/change-or-reset-your-nusnet-password/)
- If you have not used your NUSNET account for a long period of time, your account may have been disabled. To re-activate your account, please email NUS IT Care at [itcare@nus.edu.sg](mailto:itcare@nus.edu.sg)  providing your (i) NUSNET UserID; (ii) NUS staff number; and (iii) scanned copy or photo of a valid identification proof, if you do not have a NUS staff card

## $\Box$  MFA Enrolment

Kindly follow the instructions over [here](https://ntouch.nus.edu.sg/dwp/app/#/knowledge/KBA00021401/rkm) for MFA Enrolment.

### **2 Launch the FPS**

 $\Box$  Open a browser

 $\Box$  Access the FPS URL at : https://inetapps.duke-nus.edu.sg/fps/home/#/

# **Helpline**

- 1. You can call the Duke-NUS IT Care at 6516-5932
- 2. If you prefer face-to-face assistance, kindly make an appointment with Mr Htike Lin Win Maung (6601- 2585 / [htike.linwinmaung@duke-nus.edu.sg\)](mailto:htike.linwinmaung@duke-nus.edu.sg) before visiting the IT Department at #04-38 (Duke-NUS, 8 College Road, Singapore 169857)